## 広島県地域包括ケア推進センター主催研修

# **Zoomミーティング接続マニュアル**

## 広島県地域包括ケア推進センター

令和6年4月更新

注:本マニュアル内の説明(スクリーンショット画像含む)は, 研修参加の推奨環境である パソコン(Windows)を使用する場合に限って記載しています。

# **目次**

**1.端末及びネットワーク環境の準備(事前確認のお願い)**

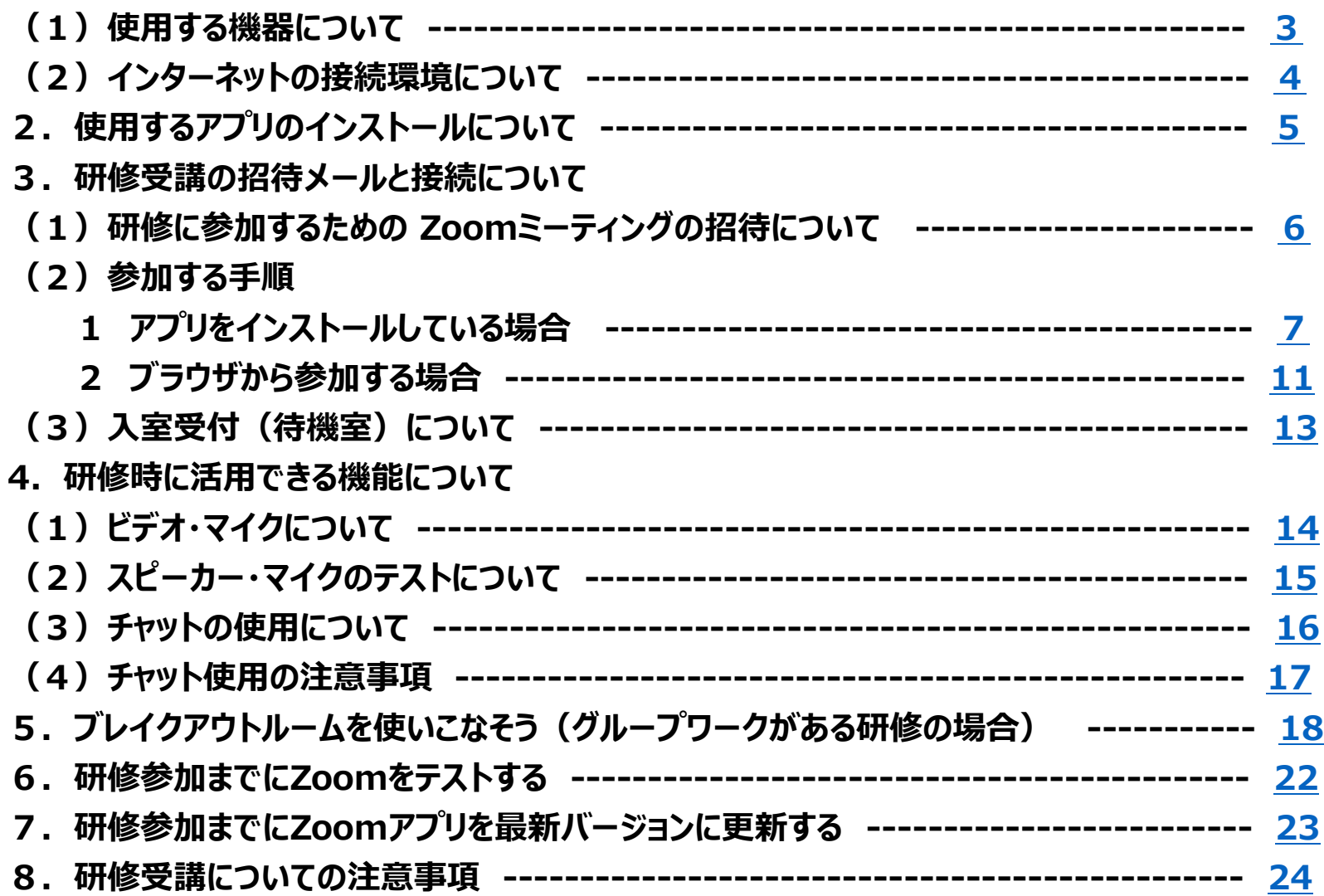

<span id="page-2-0"></span>**1.端末及びネットワーク環境の準備(事前確認のお願い)**

#### **(1)使用する機器について**

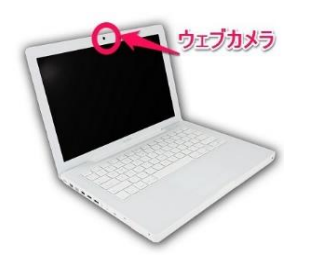

パソコンもしくはタブレット端末等で受講できますが,できるだけパソコンの使用をお願いします。

スマートフォンの場合は通信が切断する可能性が高いため、使用を推奨しません。

当センターの研修でZoomミーティングを使用する場合は、グループワークを行うことが多いので 1人1台のカメラ・マイクを内蔵又は装備したパソコンやタブレットを使えることが前提となります。 (研修によって条件が異なりますので, 研修実施要領を必ず確認してください。)

○ パソコンのOSはWindows10以上, ハードディスクは4GBの空き容量を推奨

○ タブレットを最適な状況で利用するためには, 最新バージョンのiOS又はAndroidの使用を推奨

注:研修申込時に登録されたメールアドレスにZoomミーティングの招待メールが届きます。 ミーティングIDとパスコードが記載されています。

#### <span id="page-3-0"></span>**1.端末及びネットワーク環境の準備(事前確認のお願い)**

### **(2)インターネットの接続環境について**

インターネット環境においては、容量制限のないアクセス環境があることが最も望ましいですが, その場合でも無線LANよりも有線LANで行われる方が,安定した通信につながります。

無線LANの場合は,周辺の通信状況により時間帯によっては通信が途切れる等の問題が 起こる可能性があるので注意してください。

無線LANを安定させるために, 無線LANの子機を 準備すると通信が安定しやすくなります。

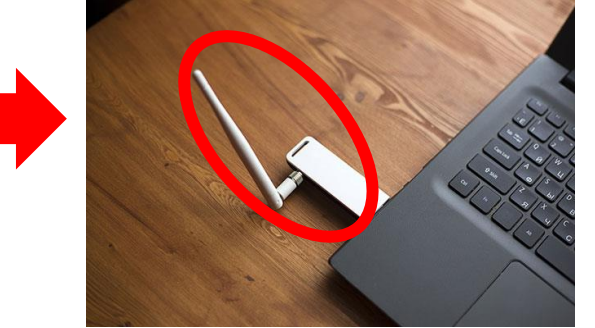

自宅にインターネット回線を引いていない場合,携帯電話のテザリングを使用してパソコンを インターネットに接続することも可能ですが,数時間に及ぶオンライン研修では大量のデータを 消費します(1時間のビデオ通話で約1GB)。

研修後の利用に制限がかかってしまったり,最悪の場合には研修の最中に制限がかかり, 当日の受講に支障が出る可能性もあるのでお勧めできません。

<span id="page-4-0"></span>2. 使用するアプリのインストールについて

今回使用するアプリはZoomミーティングです。事前にアプリのダウンロードをお願いします。 共有のパソコンを使用する場合は,他の方が既にダウンロードしている場合もありますので, 事前に確認をお願いします。

パソコンの場合 次のURLよりアプリをダウンロードします。

○ ダウンロードのURLはこちら ↓

<<https://zoom.us/download>>【推奨環境】Microsoft Edgeでの使用をお勧めします。

○システム要件 https://support.zoom.com/hc/ja/article?id=zm kb&sysparm\_article=KB0060761

ダウンロードセンター IT 管理者用をダウンロード Zoom Workplace desktop app デスクトップ用の電話、ミーティング、チャット、ホワイトボードなど。 最初にZoomミーティングを開始または参加されるときに、ウェブブラウザのクライアントが自動的にダウンロードされます。 ここから手動でダウンロードすることもできます。 バージョン 5.17.11 (34827) (64 ビット) 32 ビット クライアントをダウンロード ARM クライアントをダウンロード

「ダウンロード」をクリックします。

<span id="page-5-0"></span>**3.研修受講の招待メールと接続について**

#### **(1)研修に参加するための Zoomミーティングの招待について**

Zoomミーティングの招待メールには次のように**ミーティング ID とパスコード**が記載してありま す。確実に研修指定の名前表記にしていただくため,基本的にはURLはご案内しておりません ので、あらかじめご了承ください。

その他,名前の表記方法など参加方法を記載しているためよくご確認ください。

◆Zoom ミーティング ID,パスコード

次の ID・パスコードから入室してください。

確実に研修指定の名前表記にしていただくため,URL はご案内しておりません。

ご理解とご協力のほど宜しくお願い致します。

 $\bigcap_{i=1}^{\infty}$   $- \frac{1}{2}$  +  $\vee$   $\frac{1}{2}$  ID : 012 3456 7890

○パスコード:012345

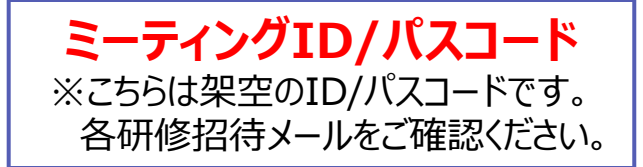

<span id="page-6-0"></span>**3.研修受講の招待メールと接続について**

**(2)参加する手順 1 アプリをインストールしている場合**

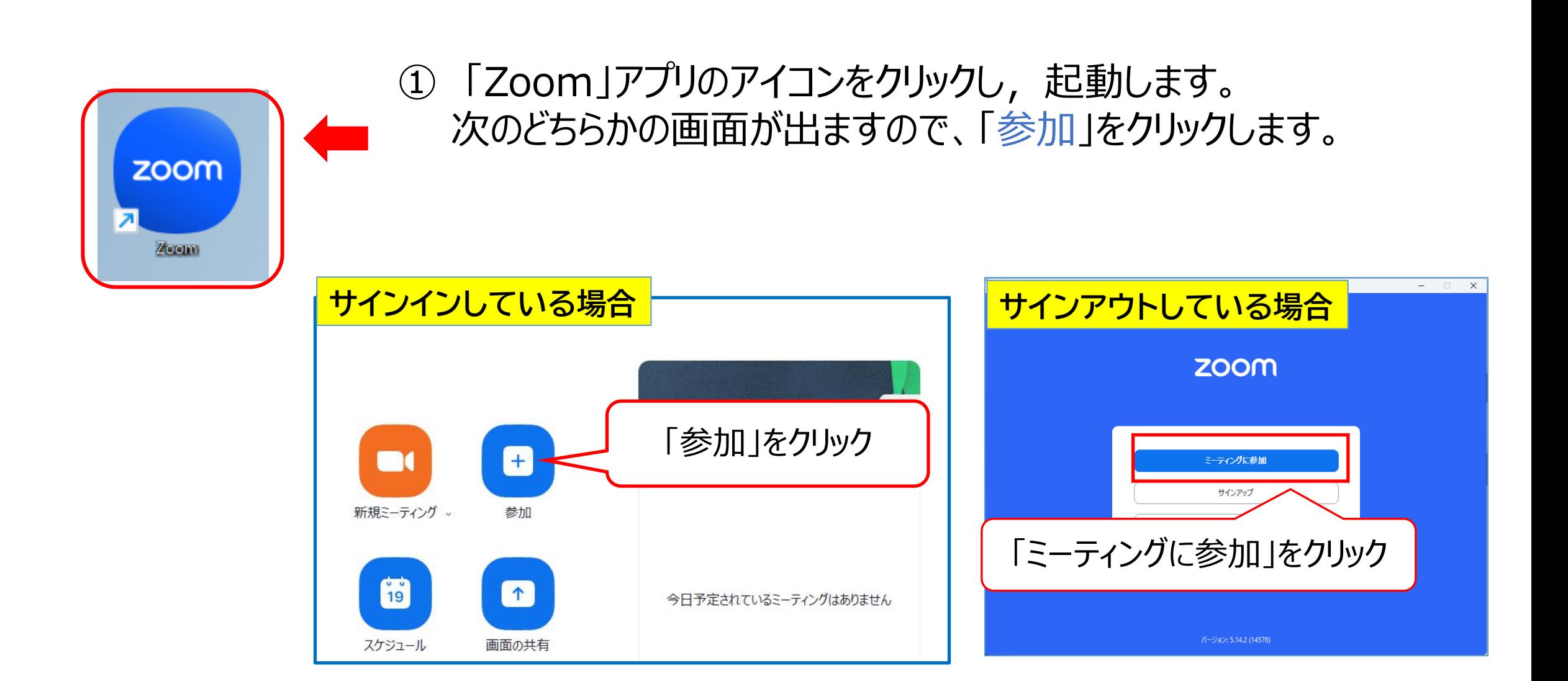

**3.研修受講の招待メールと接続について**

**(2)参加する手順 1 アプリをインストールしている場合**

次の画面が出たら **ミーティングIDと名前**の入力をする

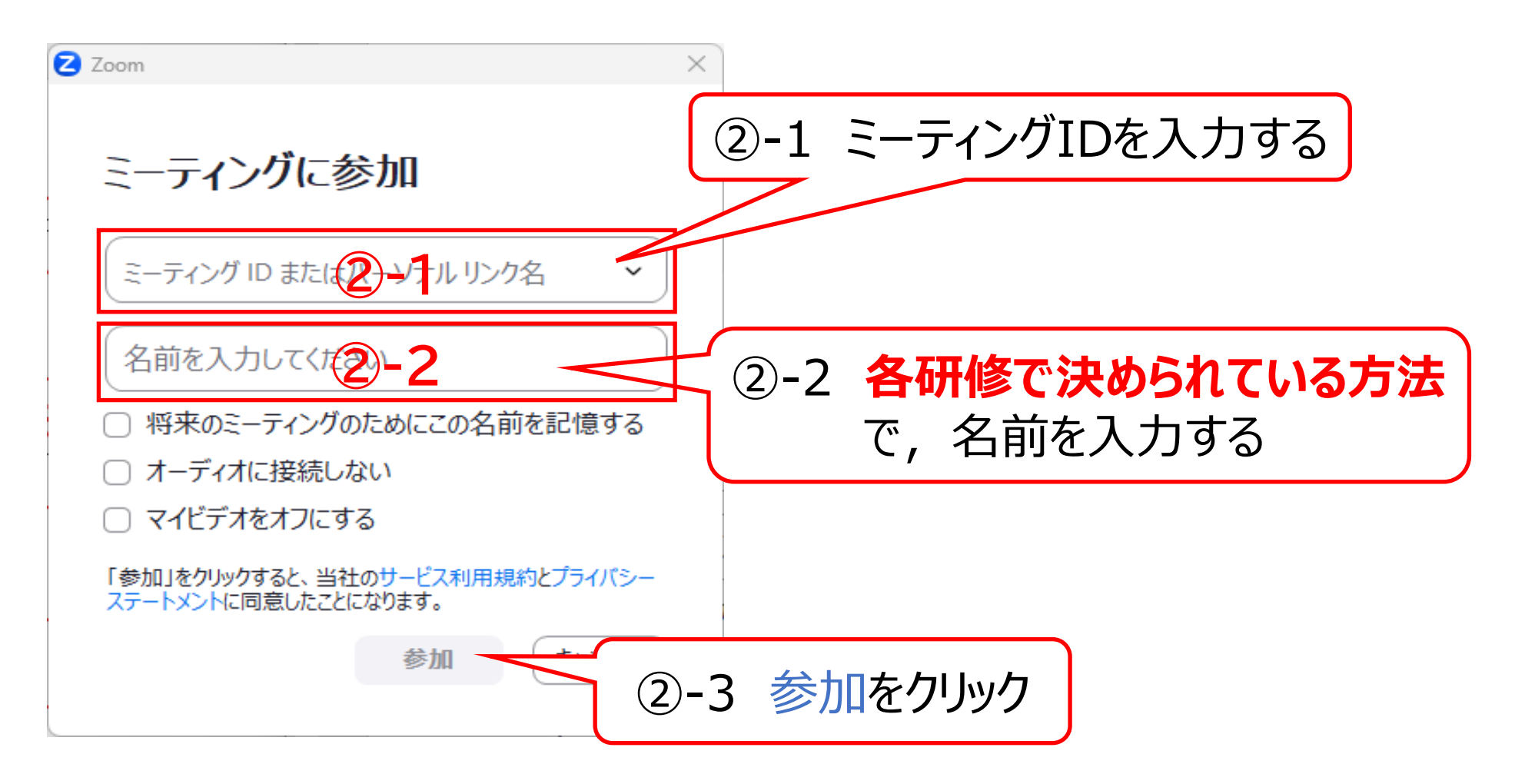

**3.研修受講の招待メールと接続について**

#### **(2)参加する手順 1 アプリをインストールしている場合**

② 「②‐3参加をクリックする」と、この画面になりますので、**パスコード**を入力する

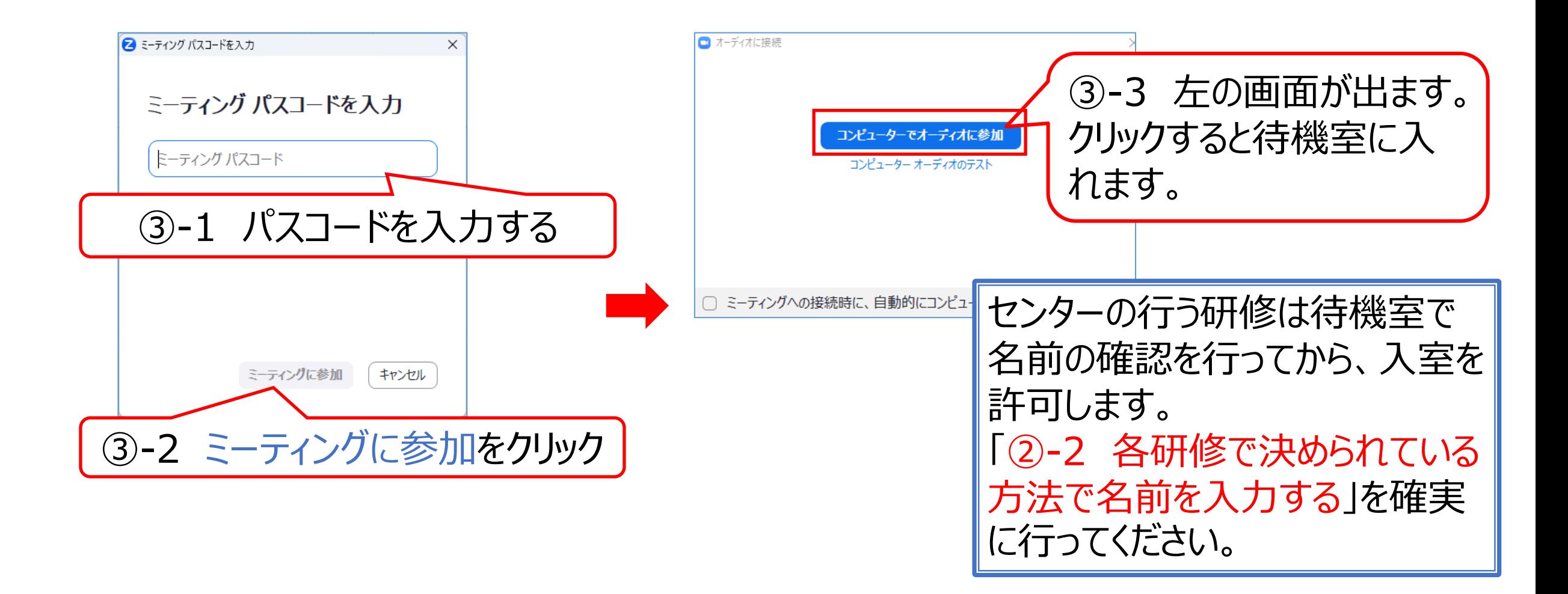

**3.研修受講の招待メールと接続について**

### **(2)参加する手順 2 ブラウザから参加する場合**

① 次のURLからZoomミーティングに参加する

URL: <https://zoom.us/join>

② 次の画面が出たら **ミーティングID**の入力をする

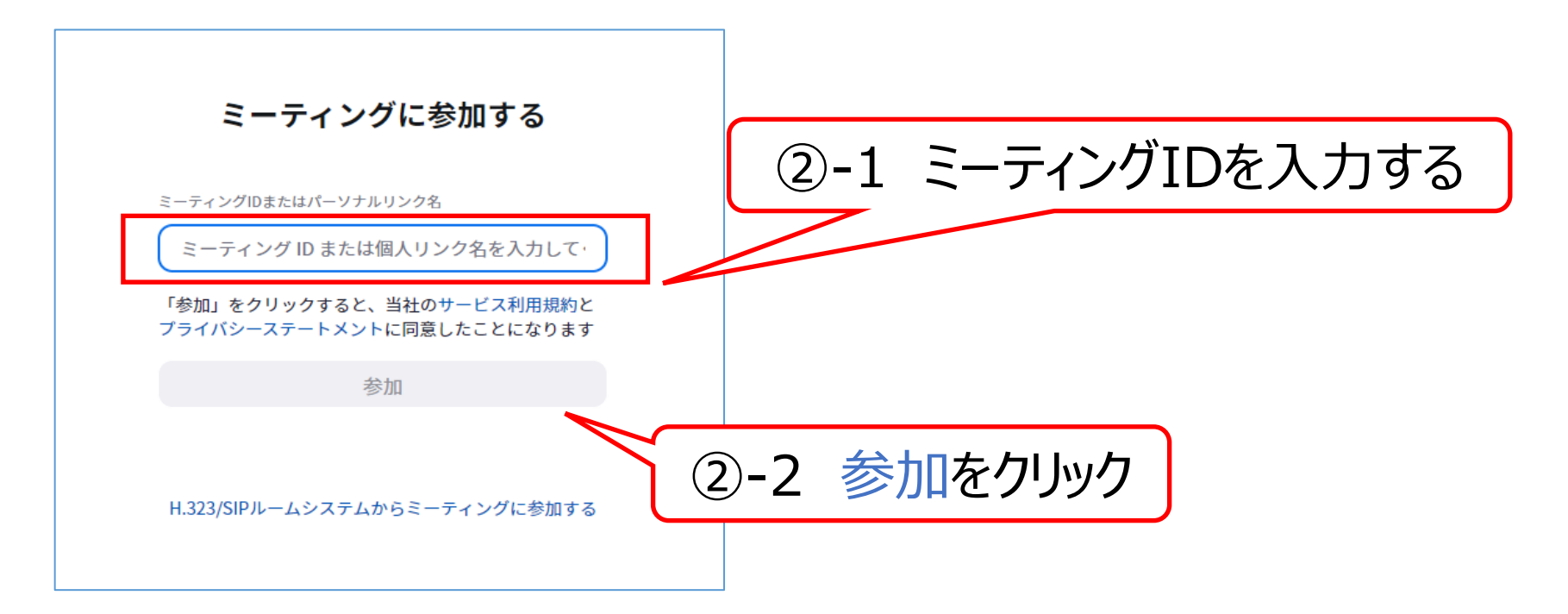

<span id="page-10-0"></span>**3.研修受講の招待メールと接続について**

### **(2)参加する手順 2 ブラウザから参加する場合**

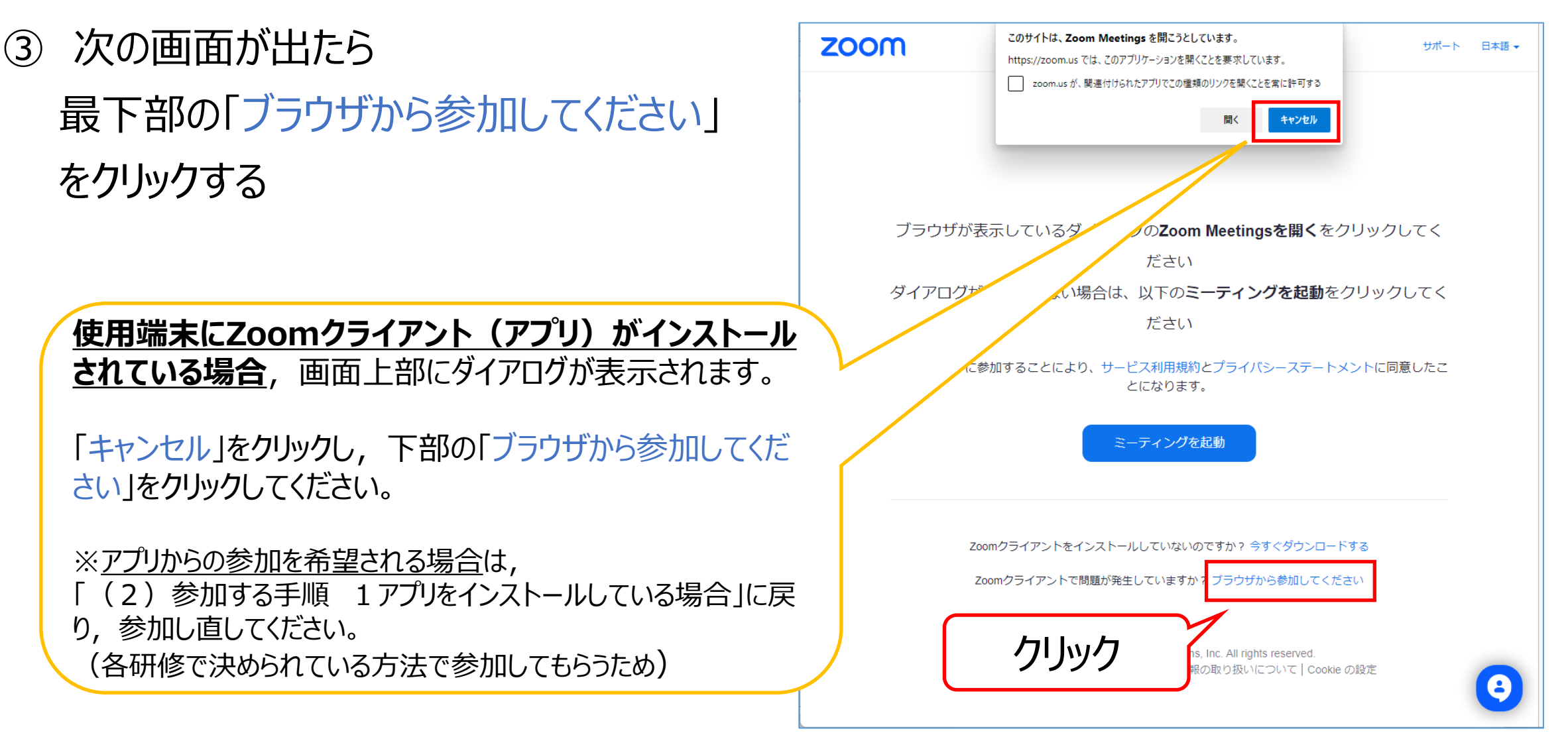

**3.研修受講の招待メールと接続について**

- **(2)参加する手順 2 ブラウザから参加する場合**
- ④ 次の画面が出たら **ミーティングパスコードと名前**の入力をする

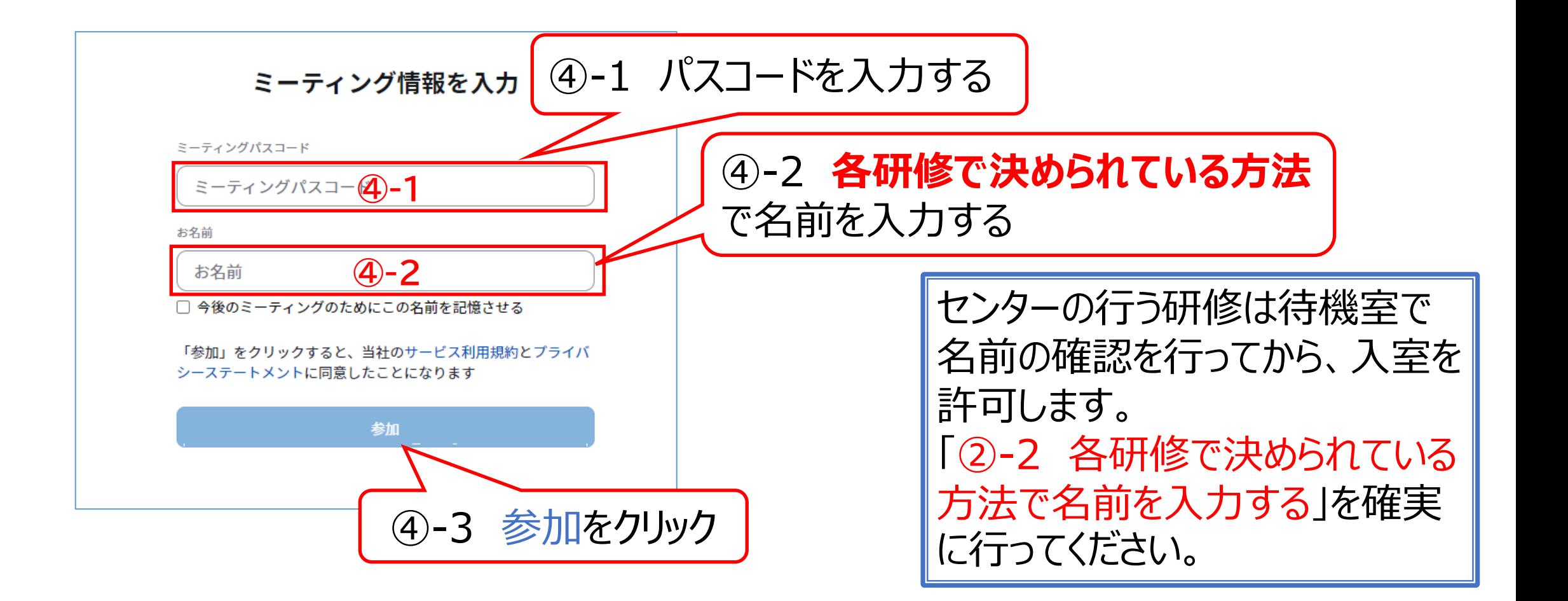

<span id="page-12-0"></span>**3.研修受講の招待メールと接続について**

#### **(3)入室受付(待機室)について**

次の画面(待機室)の表示中は、「(2)参加する手順」で入力された名前表記を

事務局で申込情報と照合し,受講者確認を行います。

名前表記が申込情報と一致した方から順次入室を許可します。

**名前表記が申込情報と一致しない場合, 指定の表記ではない場合は入室許可をいたしかねます。** その場合は,一旦待機室を退出し,再参加の際に 指定の名前表記方法に変更してください。

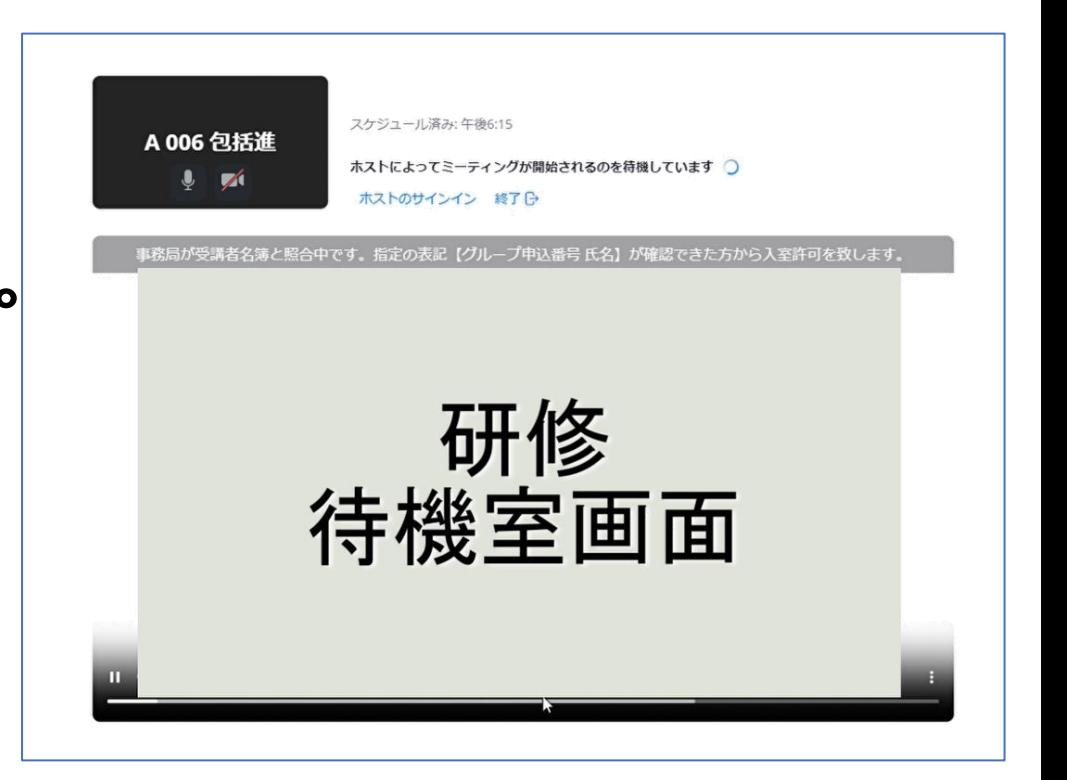

<span id="page-13-0"></span>**4.研修時に活用できる機能について**

## **(1)ビデオ・マイクについて**

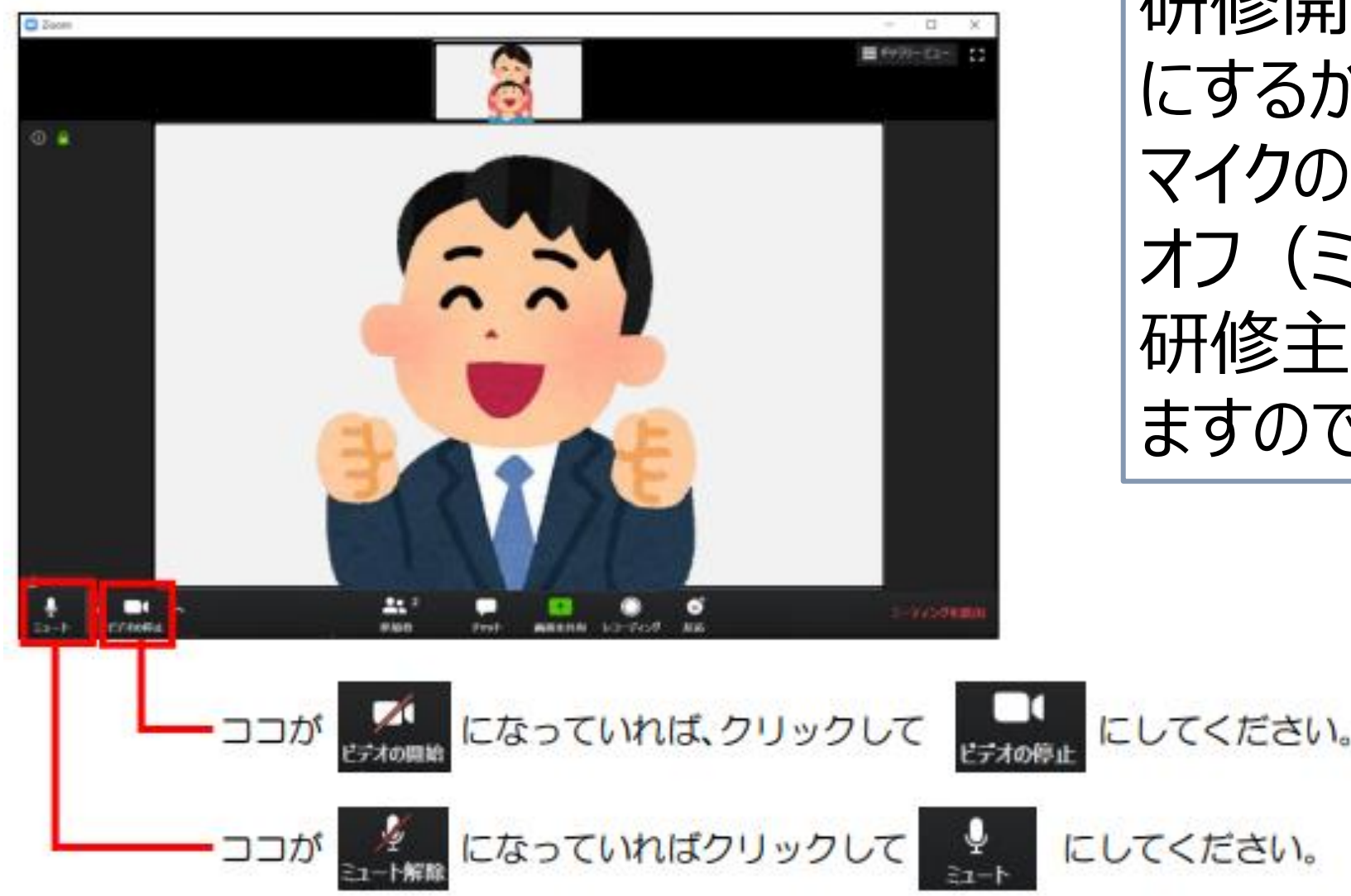

研修開始時にビデオを開始 にするかどうか, マイクの音声をオンにするか, オフ(ミュート)にするかは, 研修主催者から指示があり ますので、従ってください。

<span id="page-14-0"></span>**4.研修時に活用できる機能について**

## **(2)スピーカー・マイクのテストについて**

質疑応答やグループワークの時間など,有意義な研修とするためにも研修が始まる前に各自 で使用するパソコンのオーディオ設定の確認をお願いします。

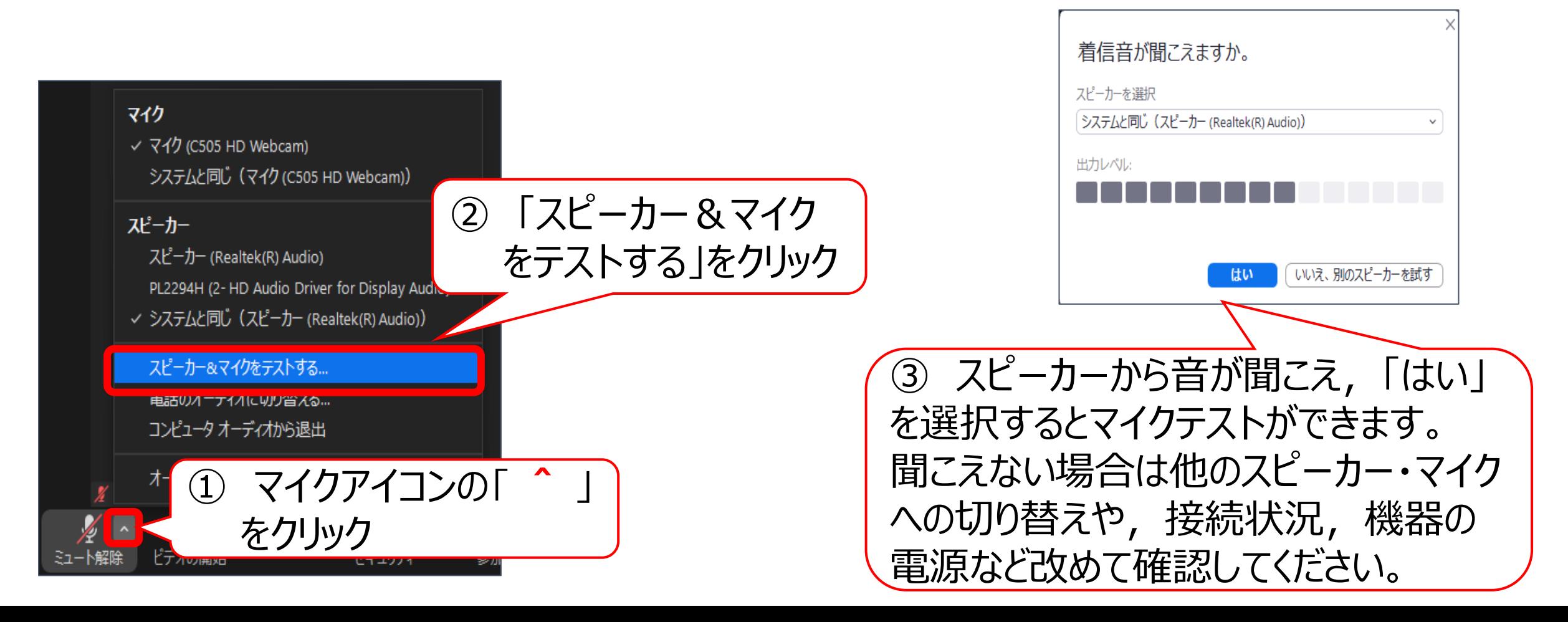

<span id="page-15-0"></span>**4.研修時に活用できる機能について**

#### (3) チャットの使用について **レスストレントロー トーキャングロー** ルバーの吹き出しマーク▽ が Zoom  $III$   $*$ +50- $C_2$ - [] チャットの機能です。 ここをクリックするとチャット画面 ⊙ ■ ビデオのピン留めを解除 が出てきます。 ここで送信先を選択 ミュート…除します 招待 します。全員や他参 チャット 加者を個別に選択 できます。 ライベート) (1) ファイル 大一  $22<sup>2</sup>$  $\mathbb{Z}$   $\sim$ 國 € ミーティングから退 画面を共有 レコーディング 反応 ここに伝えたいことを入力し,Enterキーを押すと送信できます。

<span id="page-16-0"></span>**4.研修時に活用できる機能について**

### **(4)チャット使用の注意事項**

○チャットが届いたお知らせ表示について

チャットの画面を開いていない時にチャットが届く場合があります。 その場合,気づきにくいので次のことに気をつけてください。

チャットが届いた場合,チャットの吹き出しマークが このような表示になります。(数字はチャットが1件届いたことを示す) チャットの吹き出しがこのような表示になったら, ここ しょ をクリックして チャットを表示して内容を確認してください。 **1 1**

#### <span id="page-17-0"></span>**5.ブレイクアウトルームを使いこなそう(グループワークがある研修の場合)**

① 講師がグループワークの開始を告げると 画面下部にあるミーティングコントロールバー に「ブレイクアウトルーム」のアイコンが出てきます。

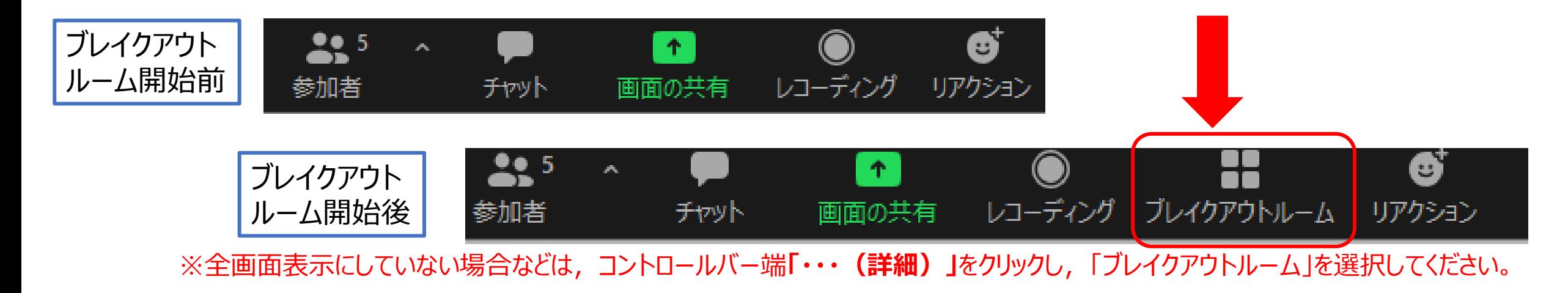

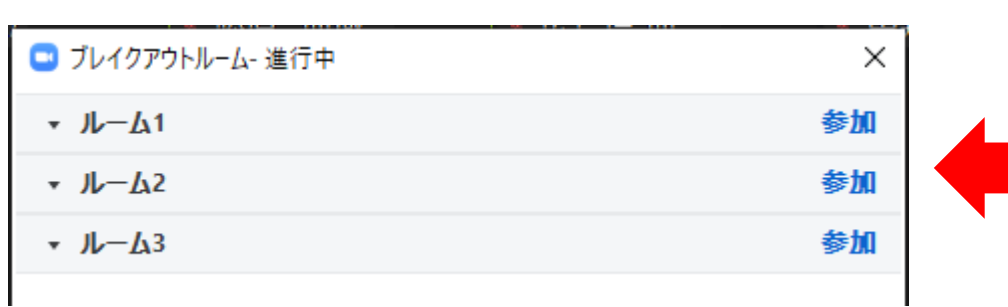

② ブレイクアウトルームをクリックすると 左の画面が出てきます。 研修によって設定されたグループ番号 が表示されます。

- **5.ブレイクアウトルームを使いこなそう(グループワークがある研修の場合)**
- ③ 自分のグループを選択すると,「参加しますか?」と聞かれますので

をクリックして参加してください。 はい

自分のグループの選択を間違えないようにしましょう。

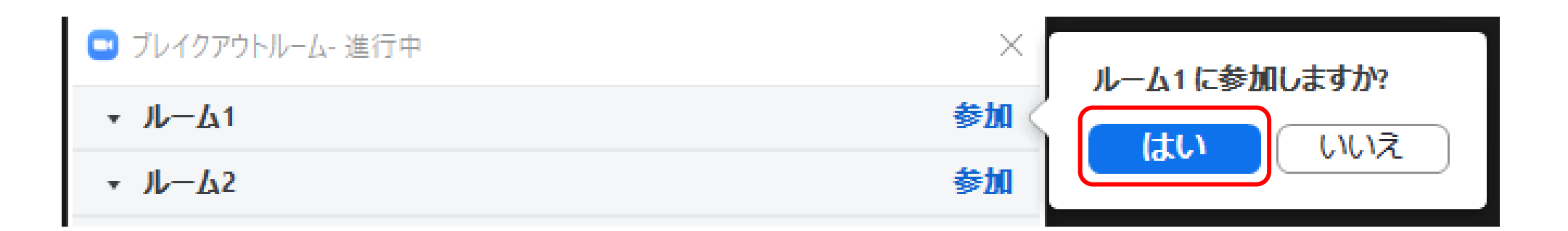

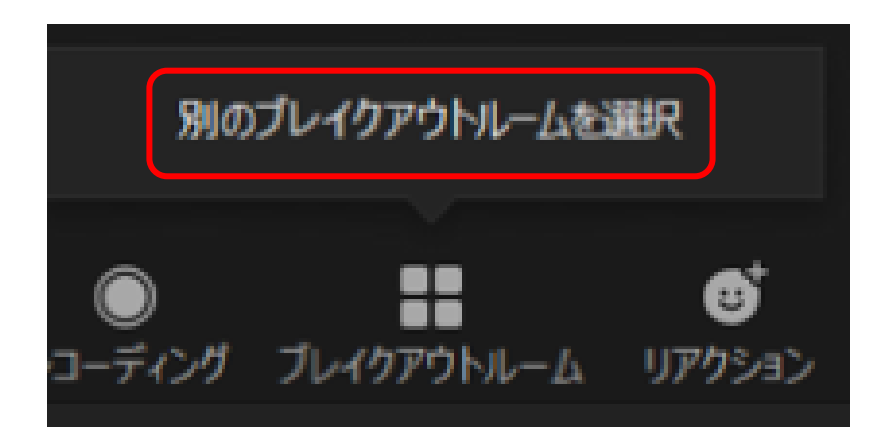

④ グループに入ってすぐにグループを 間違えたことに気づいた場合は, 左のような表示がありますので, 選択し直してください。

**5.ブレイクアウトルームを使いこなそう(グループワークがある研修の場合)**

⑤ グループワークに入ってから間違いに気づいた場合は,ブレイクアウトルームを再びク リックし, 「ブレイクアウトルームを選択」を選び自分のグループへ移動してください。

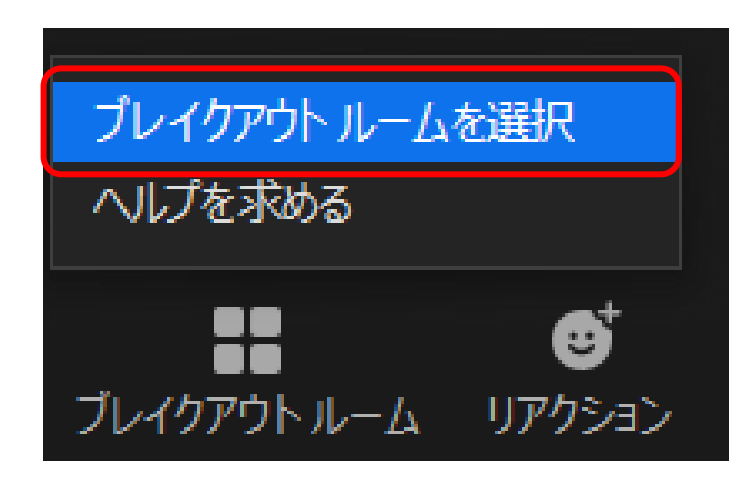

⑥ グループワークが終了するときは,時間がきたら何秒かで終了する表示が出ます。 (設定時間は研修によって異なります。) 退出を押してもいいですし,

そのままでも時間が来たら自動で退出します。

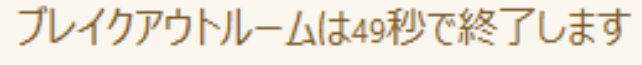

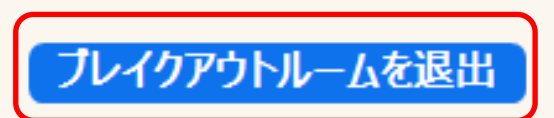

#### **5.ブレイクアウトルームを使いこなそう(グループワークがある研修の場合)**

#### ⑦ グループワークでの注意事項

○ 発言をする時のマイクの切り替えについて

グループワーク中は,自分が発言するときにマイクをオン(ミュート解除)にして, 発言を終了したら必ずマイクをオフ(ミュート)にしてください。

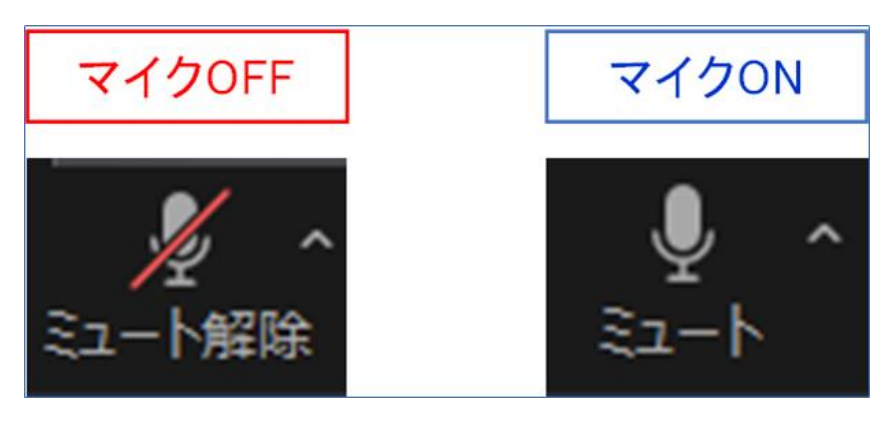

○発言を終了するとき

|発言を終えるときは「以上です」や「終わります」など,はっきりわかるように話してください。

#### <span id="page-21-0"></span>**6.研修参加までにZoomをテストする**

研修参加までに必ず次の (1) · (2) の方法のどちらかから, ビデオ・スピーカー・マイクが 正常に作動するかどうかの確認を済ませておいてください。

(1)URL:<https://zoom.us/test> に接続する (2)下の画像のとおり,アプリ設定から確認する

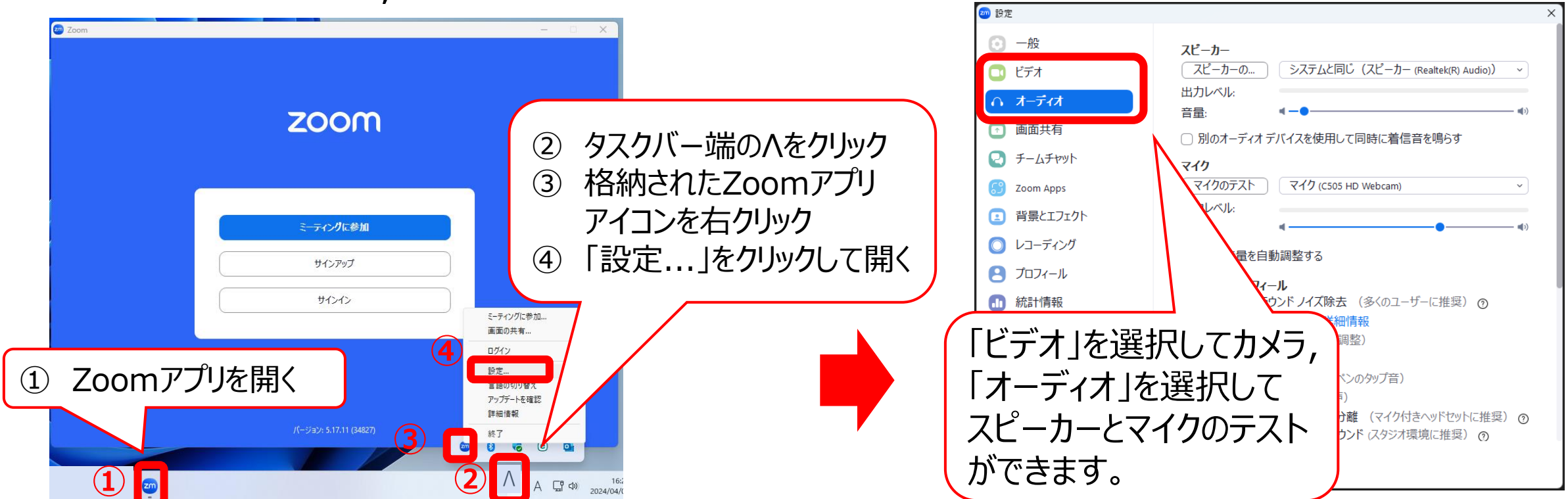

<span id="page-22-0"></span>**7.研修参加までにZoomアプリを最新バージョンに更新する (Zoom公式サポートページからの確認,ダウンロード以外の方法について)**

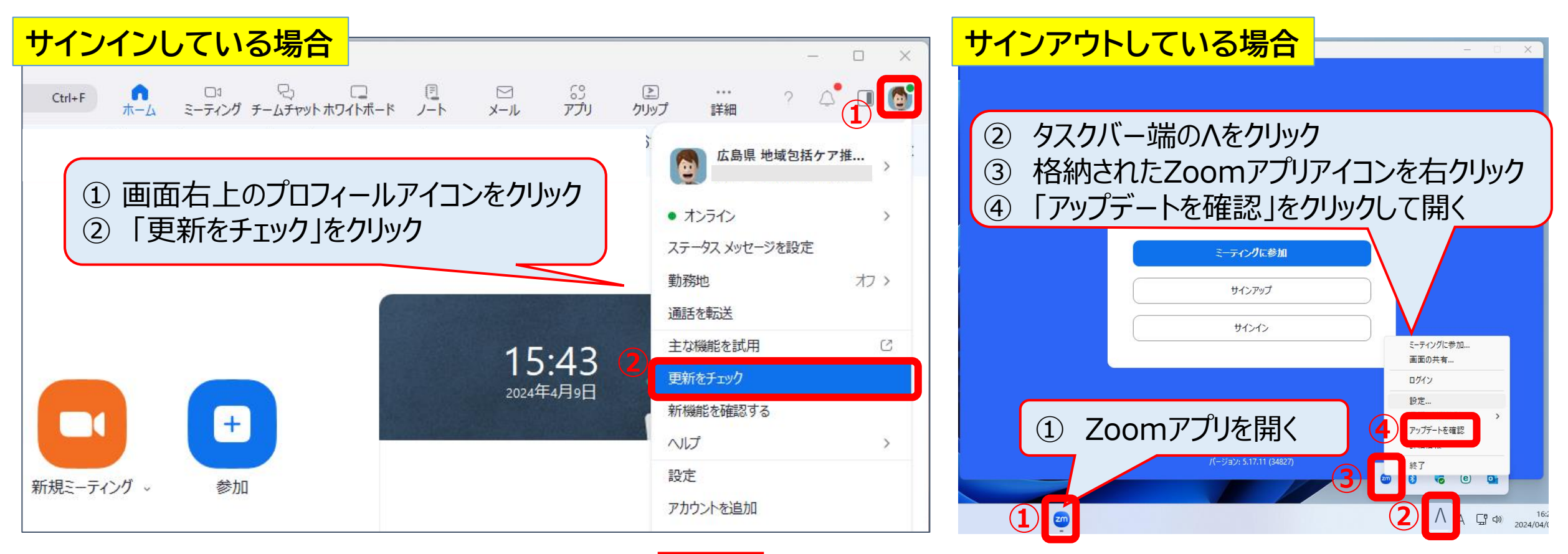

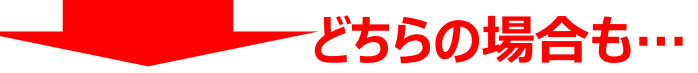

「更新可能!」と表示されれば最新バージョンではないため,「更新」をクリックして最新バージョンをインストールしてください。 「最新の状態を保っています」と表示されれば,その時点の最新状態であるため更新の必要はありません。  $\hat{a}$ 

#### <span id="page-23-0"></span>**8.研修受講についての注意事項**

○ 事前に各研修の実施要領及び別紙「オンライン研修受講の注意事項」を よく読んで,内容の確認をお願いします。

○ Zoomについての最新情報は、次のURLから Zoom公式サポートページをご確認ください。

URL: <https://support.zoom.com/hc/ja>

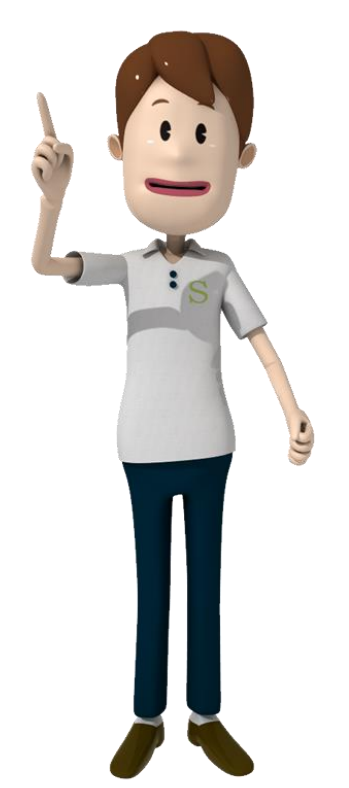

**連絡先 広島県地域包括ケア推進センター 電話 082-569-6493 メールアドレス [houkatsu-kensyu@hiroshima-hm.or.jp](mailto:houkatsu-kensyu@hiroshima-hm.or.jp)**